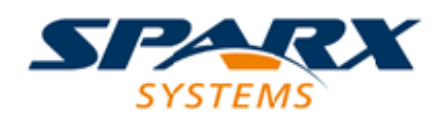

# **ENTERPRISE ARCHITECT**

**用户指南系列**

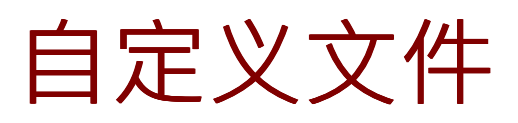

Author: Sparx Systems Date: 20/06/2023 Version: 16.1

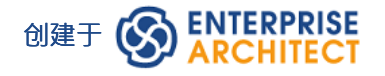

# **目录**

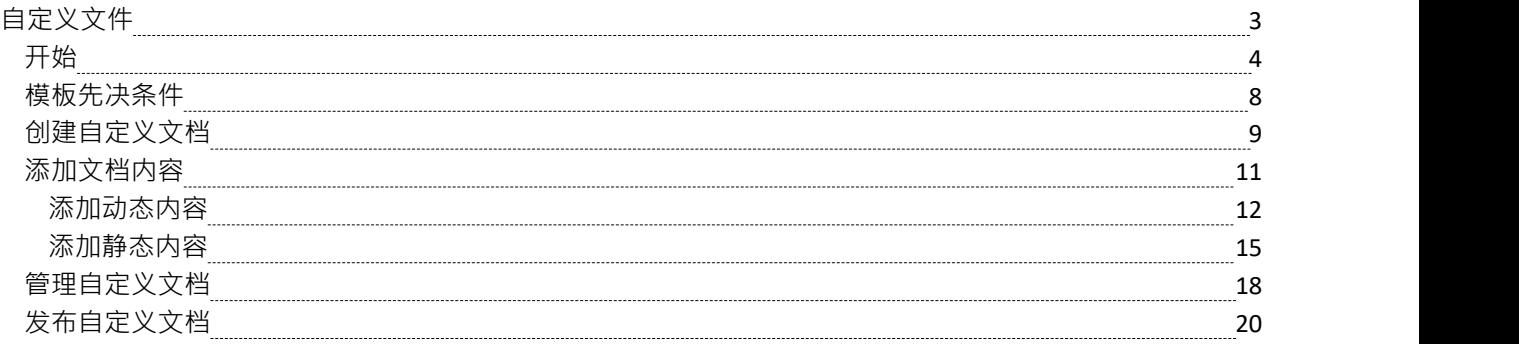

# **自定义文件**

A定义文档是链接文档的变体,您可以在其中针对任何一组即席元素、图表或包创建完全自定义的报告。单独 或组合,从模型中的任何位置,以您选择的任何顺序,以及您选择或设计的任何格式和样式。您选择的对象的 粒度完全取决于您希望如何填充文档。 A定义文档代表一系列模型元素及其属性,每次打开文档时,内容都会 从您包含的模型对象和模板说明中动态刷新。

A定义文档可以包含三种类型的内容:

- · 来自文档模板的样板文本 包括标题页、目录表和段落文本
- 从浏览器窗口拖入文档的动态内容,包括包、图表、元素和特征;如果您想在浏览器窗口中保持相同的序 列,您可以将多个对象放在一起
- · 您键入或粘贴到文档中的静态内容,包括附加图像、库表、词汇表和类似内容

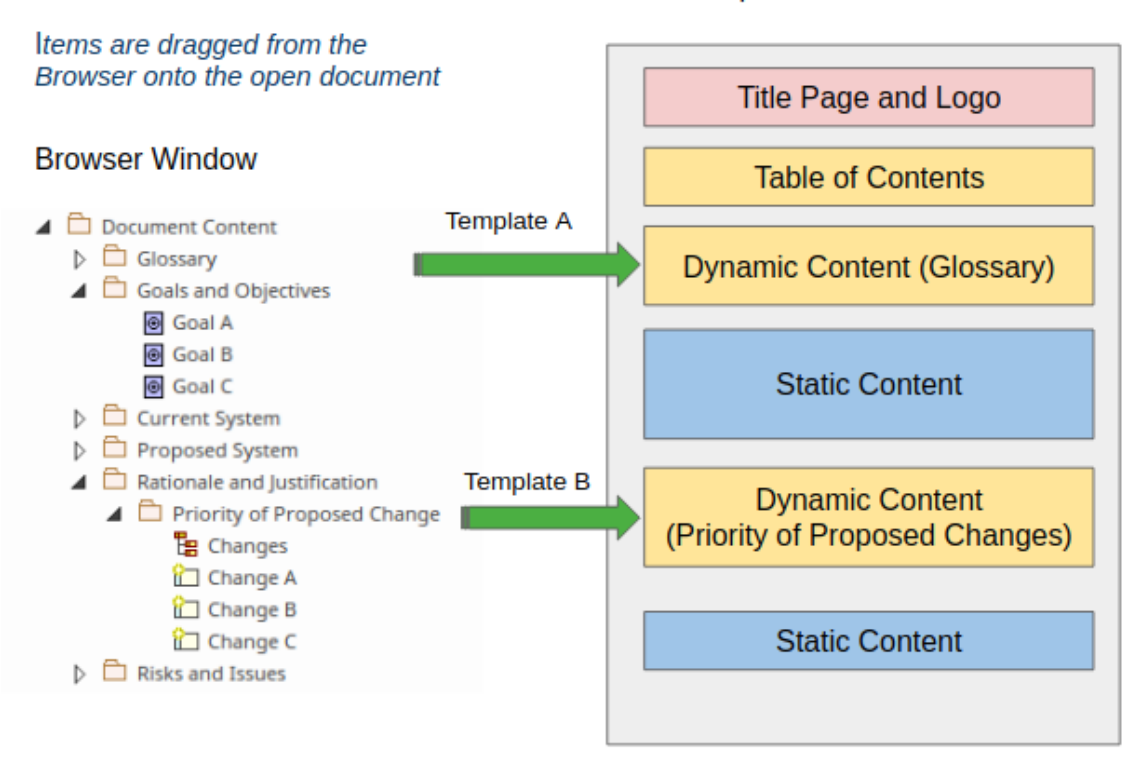

**Example Custom Document** 

自定义文档是制作高质量和灵活的出版物的最简单和最引人注目的方法之一,用于遵守项目或合同义务,或者 只是供其他团队成员内部使用。

自定义文档功能的A生产力特征是您能够刷新整个文档,或者仅刷新将动态更新文档的特定插入片段,确保它 反映存储库中的最新更改。对于那些以前在他们最喜欢的文字处理器中创建文档并手动导出并粘贴到他们的文 档图表图像(当然,在存储库图表更改的那一刻,这些图像已经过时)的人来说,他们将欢迎能够自动拥有他 们的文档更新并准备好以最小的努力发布。

创建自定义文档非常简单,您可以在几分钟内生成专业且有用的文档。文档可以保存在存储库中,也可以导出 为多种格式,包括 DOCX、PDF 和 RTF。为了补充这些文件,还值得考虑让观众通过WebEA或Prolaborate访问 现场模型,这是专业云服务器的一部分。

# **开始**

开始使用自定义文档很简单;本主题确定并解释了您创建专业且有用的文档以保存在存储库中或导出为各种格 式 (包括 DOCX、PDF、RTF 和 HTML) 的文件所遵循的步骤。

简而言之,要创建自定义文档,您:

- 1. 识别或创建要用于生成自定义文档的任何文档模板。
- 2. 选择或创建一个父包或元素来托管自定义文档。
- 3. 打开一个新的自定义文档,并提供一个名称。
- 4. 从列表中选择一个文档模板,或选择 无"。
- 5. 类型在静态文本中并从浏览器窗口拖入包、元素、图表或特征,作为动态内容。当您将动态内容拖到文档 中时,系统会提示您选择另一个模板或模板片段,以便您可以以特定格式组织有关该object的信息。
- 6. 使用文档编辑功能区选项和左侧摘要面板对文档执行进一步的编辑和格式化。
- 7. 以所需格式打印或保存文档。

### **识别模板**

在创建自定义文档过程中的两个时间点,您可以选择一个模板来插入样板文本并格式化文档内容。

初始模板用于应用整体文档结构和格式,其他模板用于为文档中的特定部分提供特定格式。您可以使用系统提 供的模板、您或其他用户之前创建的模板或您专门为本文档创建的模板。在开始之前,您需要创建和/或识别这 些模板。请参阅*模板先决条件*帮助主题。

### **选择或创建父元素**

A定义文档由模型中的元素托管。直接方法在自定义文档工件中还生成一个创建元素包以包含它,并选择包含 它。您可能希望将此包创建为所有自定义文档的容器。

您还可以创建与链接文档几乎相同的文档,在这种情况下,您可以为文档创建和/或选择父*元素*。请参阅*创建自 定义文档*帮助主题。

## **创建自定义文档**

在浏览器窗口中,选择要在其中创建自定义文档的包,然后选择 发布 >模型报告 > 自定义文档"功能区选项。 系统提示您提供自定义文档的名称;完成后,在选中的父包中创建文档工件元素,并在Enterprise Architect工作 区打开文档编辑视图。请参阅*创建自定义文档*帮助主题。

### **选择模板**

文档编辑器打开后会显示一个提示,供您从内置和用户定义的模板列表中进行选择。模板可能包括您专门为自 定义文档创建的一般,或者特别是为本文档创建的模板。

所选模板将充当整个文档的背景,除了样式之外,通常还会提供标题页、内容表和静态或动态内容的占位符。 此类模板很可能已创建为链接文档模板。

您可以通过选择 无"来选择不使用模板。

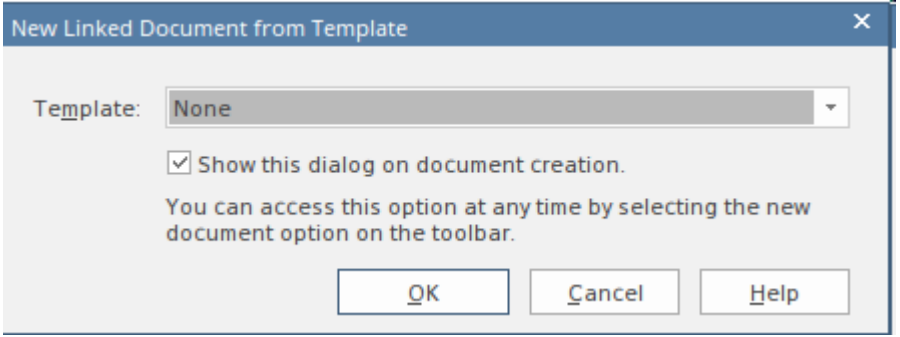

请参阅*模板先决条件*帮助主题。

## **添加静态内容**

您只需将文本直接键入或粘贴到编辑器屏幕并手动应用样式和格式,即可将静态内容添加到文档中。 Enterprise Architect有一个功能齐全的文档编辑器,可以帮助您输入和编辑文档的内容。编辑器的特征可通过文档编辑功 能区访问,该功能区在工作区中打开文档时启用。

您结合静态内容来解释或连接动态文本。例如,您可能想要描述您从利益相关者注记研讨会创建需求的过程。 此图像是将静态内容粘贴到文档中并进行格式化的示例。

## **Introduction**

The Concept of Operations describes the purpose of the proposed system, the environment in which it will be implemented and operated, how it will be used, the roles and responsibilities of relevant parties and personnel involved in its implementation and operation. It will also be used by project and procurement staff and business and technology stakeholders who need to approve the funding for the proposed system. A secondary but important function of the document is to ensure consensus among the system and software engineers, technical support and user classes on the operational concept of a proposed system.

#### **Document Overview**

This Concept of Operations document describes system characteristics of the proposed system from the user's viewpoint. It should be written in plain English and should avoid business or technical jargon. The audience of this Concept of Operations document may include:

请参阅*添加静态内容*帮助主题。

## **添加动态内容**

动态内容是一组链接,指向任意数量的包、图表、元素和特征 (属性、操作和接收),从浏览器窗口拖到打开 的文档上。每当您将项目从浏览器窗口拖入文档时, Enterprise Architect都会显示 将内容添加到文档"对话框, 提示您选择如何插入和格式化项目。

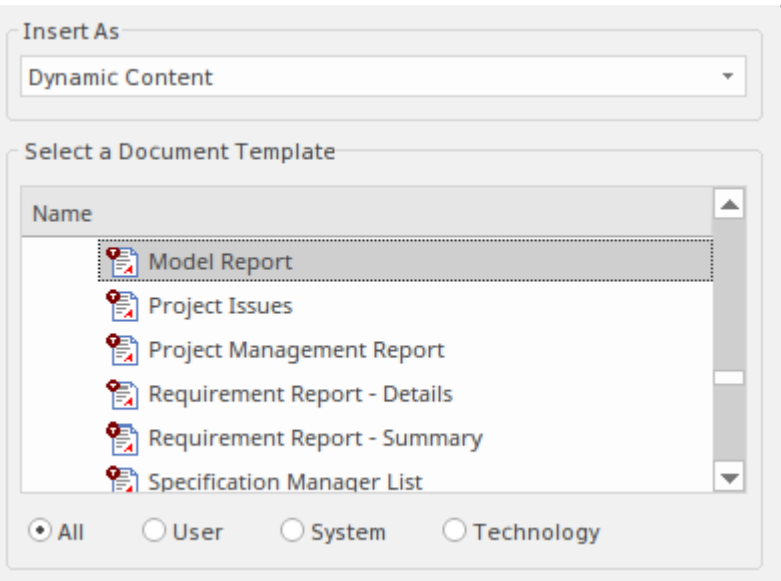

对于包、元素或特征等模型元素,您可以在 插入为"字段中选择 劭态内容"的 (默认)选项。这会将object信息 添加到文档中。提示还提供了一个列表,您可以从中选择模板或模板片段来格式化文档中的特定信息。可以过 滤模板列表以仅显示用户定义的、系统提供的或技术提供的模板,或者显示所有可用的模板。您可以通过单击 列表下的相应单选按钮进行选择。

您还可以在 插入为"字段中选择一个选项以将模型元素添加为超链接,从而使读者能够访问浏览器窗口中的 object 。

通过选择适当的选项,您可以将图表合并为超链接或图表图像。

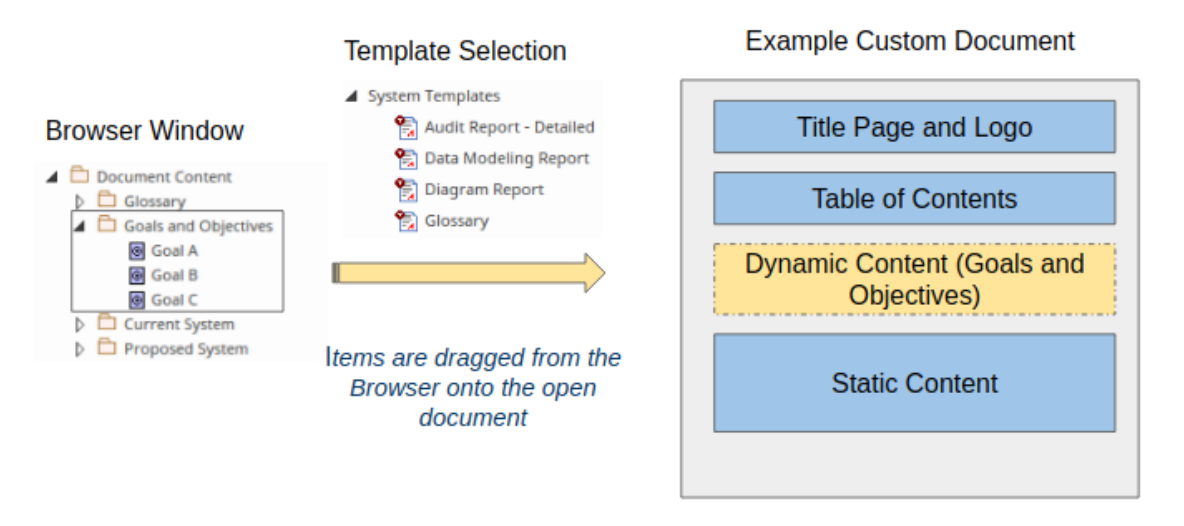

请参阅*添加动态内容*帮助主题。

当您将动态内容添加到自定义文档时, 内容"面板会显示在文档编辑器的左侧。该面板将在下一节中讨论。

## **使用内容面板**

当您将动态内容添加到自定义文档时,左侧的 内容"面板会列出已作为 劲态内容"或 图表"图像的项目 - 作为超 链接添加的项目不包含在面板中。这些项目按照它们插入文档的顺序列出。通过右键单击列表中的项目名称, 您可以选择以下选项:

- · 更改应用于文档中的项目的模板- 显示"将内容添加到文档"对话框供您选择另一个模板
- 突出显示文档正文中的项目
- · 将该项目单独更新为文档的动态部分
- · 在浏览器窗口中找到并突出显示项目
- · 从文档中删除项目

请参阅*管理自定义文档*帮助主题。

## **打印或导出文档**

其他团队成员可以使用Enterprise Architect查看A定义文档。它还可以导出为多种格式,从而提供给更广泛的受 众。要导出文档文档,元素在浏览器中点击其文档工件窗口,然后选择文档窗口选项。

Document-Edit >文件> Save As(导出到文件)

将显示 男存为"对话框,您可以通过该对话框将文档保存到适当的位置,并采用多种格式之一,包括 DOCX、 PDF、RTF 和 HTML。

如果已启用专业云服务器的Pro特征,则该文档将可供更广泛的受众通过WebEA和Prolaborate中的浏览器查看, 而无需导出它。

您也可以通过单击文档工件打印文档并选择功能区选项编辑>文件>打印。

请参阅*发布自定义文档*帮助主题。

# **模板先决条件**

Enterprise Architect提供范围广泛的文档模板,使您能够定义报告和文档的格式和结构。这些模板的A大优势是 您可以将它们重复用于同一文档的不同实例或不同文档,帮助您在整个组织中实施文档标准,并保持文档库中 样式、格式和演示的一致性。例如,在项目开始时创建 操作概念"文档可能是您项目方法的一部分,并且相同 的模板可用于多个项目。

自定义文档可以使用两种类型的模板:

- · 链接文档模板——这些模板适用于静态内容并控制文档的主要结构,包括标题页、目录表以及标题和样 式;例如,一个 操作概念"模板
- 文档生成模板 这些模板可以应用于您从浏览器窗口插入的动态内容,并且通常特定于特定的演示风格;例 如,在表格中表需求和他们的属性,或者显示包含元素列表的图表

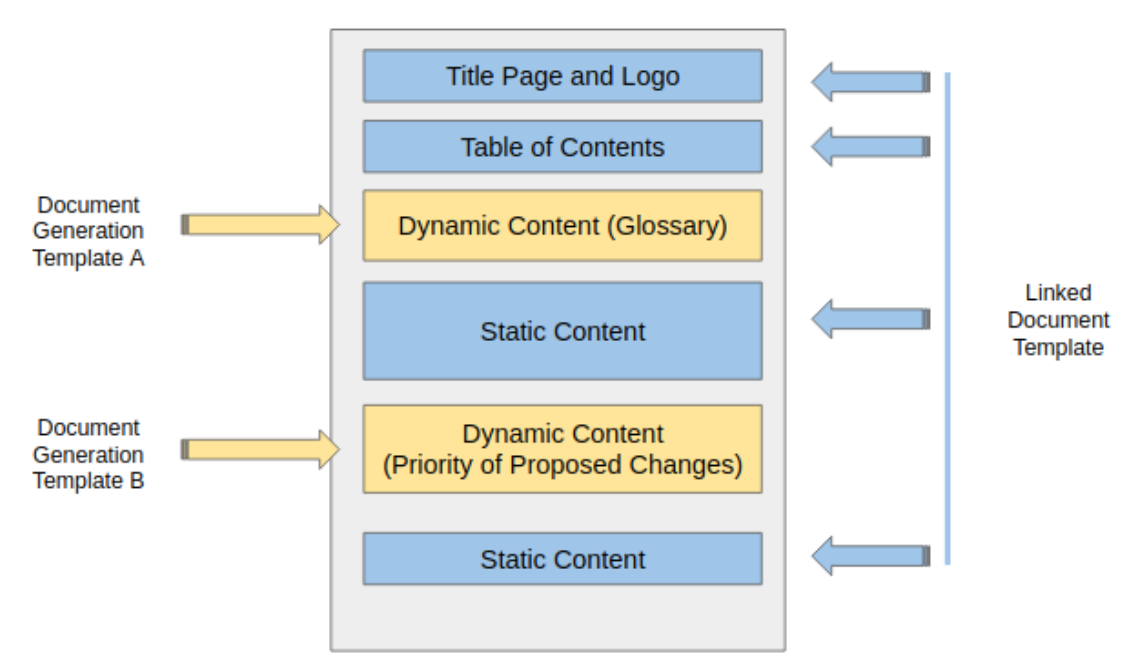

#### **Example Custom Document**

对文档类型使用企业模板可以提高生产力;例如,具有适当样式、内容库表和样板文本的 系统需求规范"或 解 决方案架构文档"。 Enterprise Architect提供大量系统 (内置)链接文档模板和文档生成模板供您使用, 但您也 可以复制和修改系统模板或创建全新模板来满足特定组织、项目或团队标准。您可以使用内置的模板编辑器来 实现此目的,用于链接文档模板、文档生成模板和模板片段。

# **创建自定义文档**

A定义文档是链接文档的一种形式,因此与模型中的元素相关联。然而,链接文档通常包含特定于宿主元素的 静态信息,而自定义文档的主要特征是它包含模型中任何位置的多个对象的自动刷新信息。因此,创建自定义 文档的主要方法也会生成一个文档工件,用于元素该包。

## **访问**

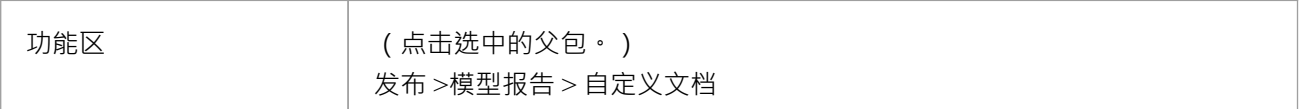

## **创建文档**

当您选择功能区选项时,系统会显示提示以提供文档名称。

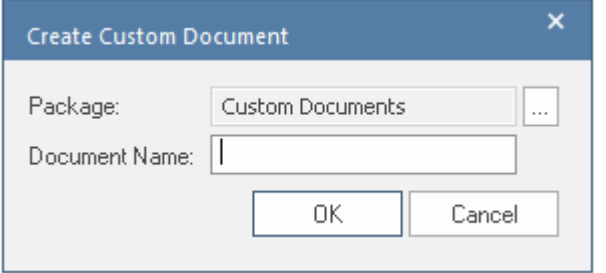

输入名称并单击确定按钮后,系统会在文档编辑器中打开文档并提示您选择任何您决定用作基本模板的文档模 板,以提供封面、内容库表,样式和整个文档的样板文本。

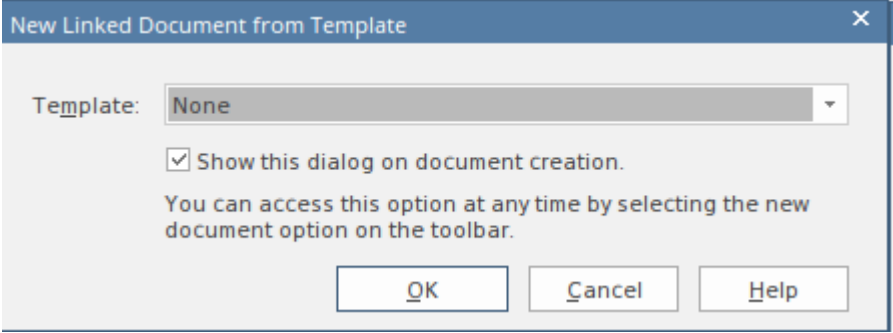

如果您不想使用文档模板,您可以从下拉列表中选择 无"。

当您单击确定按钮时,文档将填充任何模板样板文本和字段,并且该文档已准备好供您添加内容。

# **选择方法 -使用文档工件**

您可以通过创建自己的文档工件元素,然后在其上创建链接文档,也可以填充静态和动态内容。

首先,打开一个图表并将工具箱的 文档"页面中的 文档"图标拖到该图表上。元素工件名字。双击链接上的工 件> 打开链接文档编辑器(或单击工件文档编辑器> 并选择 无素设计> 管理链接的文档"功能区选项)。 Enterprise Architect然后会提示您为整个文档选择一个模板 ( 如发布功能区图标 ) 。

# **添加文档内容**

使用自定义文档时,您可以通过多种不同方式添加内容。这为您提供了极大的灵活性,并使您能够:

- · 制作完全符合您需求的文档
- 创建一个吸引观众的富有表现力的叙述,并且每当存储库中的内容发生更改时,文档内容都会自动更新。
- A定义文档可以包含三种类型的内容:
- · 文档模板中包含的内容——包括标题页、目录表和段落文本
- · 从浏览器拖入文档的动态内容,包括包、图表、元素和特征
- 用户键入或粘贴到文档中的静态内容,包括静态图像

我们将在*文档模板*、*添加动态内容*和*添加静态内容*帮助主题中查看这三种类型的内容。

# **添加动态内容**

动态内容是指可以通过将项目从浏览器窗口拖放到打开的文档上来添加的内容。这是自定义文档的一个很好的 功能,因为每当访问文档时,项目信息都会自动从模型中刷新。浏览器窗口中的任何项目都可以添加到文档 中,包括包、图表、元素和特征 (属性和操作) 。可以同时拖动多个项目;这些将根据它们在浏览器窗口中的 顺序插入。

通过允许您为添加到文档的每个项目选择文档生成模板,提供了极大的灵活性。例如,您可以添加包含利益利 益相关者元素列表的利益利益相关者包,并使用在单独段落中列出利益相关者的模板。

这允许您创建一个引人注目的出版物,其中包含来自存储库中模型的最新选定信息,"注入"到文档中的上方、 下方或静态内容之间的适当位置,并使用用户指定的模板进行渲染。

## **添加材料**

每当您将项目从浏览器窗口拖入文档时, Enterprise Architect都会显示 将内容添加到文档"对话框,提示您选择 如何插入和格式化项目。

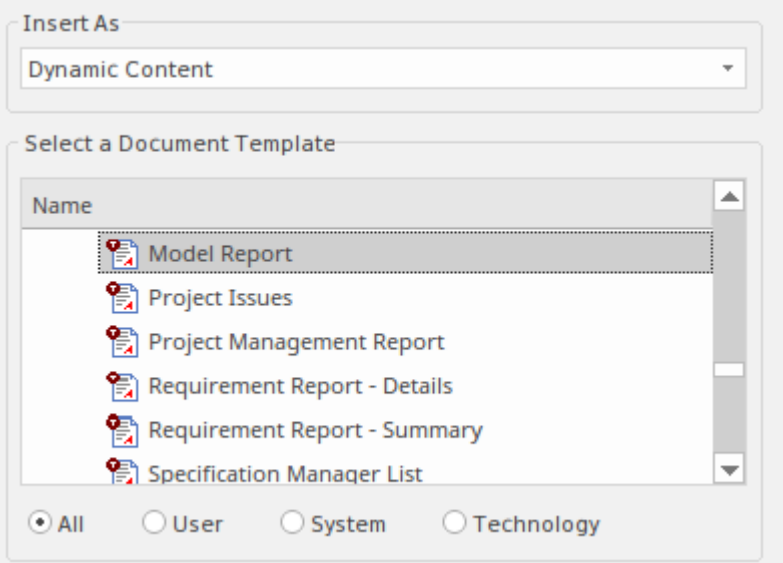

您可以通过选择 插入为"字段中的选项之一将项目作为动态内容拖放到文档中:

- 动态内容 将项目内容复制到文档中,根据选定的文档生成模板:对于一个元素模型,例如包,元素或特 征,这是默认选项
- · 超链接-创建一个链接,读者可以在浏览器窗口中跟随object或图表(注记,这是用于在线阅读的文档)
- 图像超链接创建超链接的图像,在工件模型;该工件是作为该过程的一部分而创建的
- · 图表图像- 这会将所选图表作为图像插入到文档中

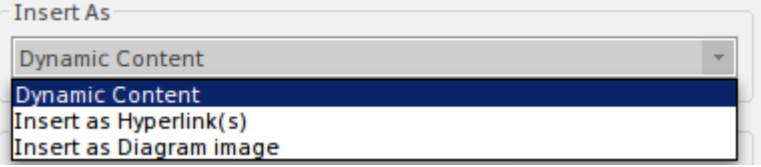

如果您正在创建多个链接 ( 并且对于动态内容, 使用相同的模板 ) , 您可以避免每次都显示对话框。创建第一 个链接,然后在将每个后续对象拖到文档上时按 Ctrl 键。链接都是第一个选择的类型,直到您在不按 Ctrl 键的 情况下拖动object ;对话框再次显示,您可以更改"插入为"选项。

### **指定模板**

每当您将浏览器窗口中的项目添加到文档时,显示的 将内容添加到文档"对话框也会提示您从 选择文档模板 "列表中选择文档生成模板或模板片段。如果您选择将项目作为动态内容插入,您将选择一个模板。例如,您可 能希望将元素的内容显示为带有标题和特征列表的格式化段落,或者显示为显示元素名称、描述(注记)和状 态的标签表。

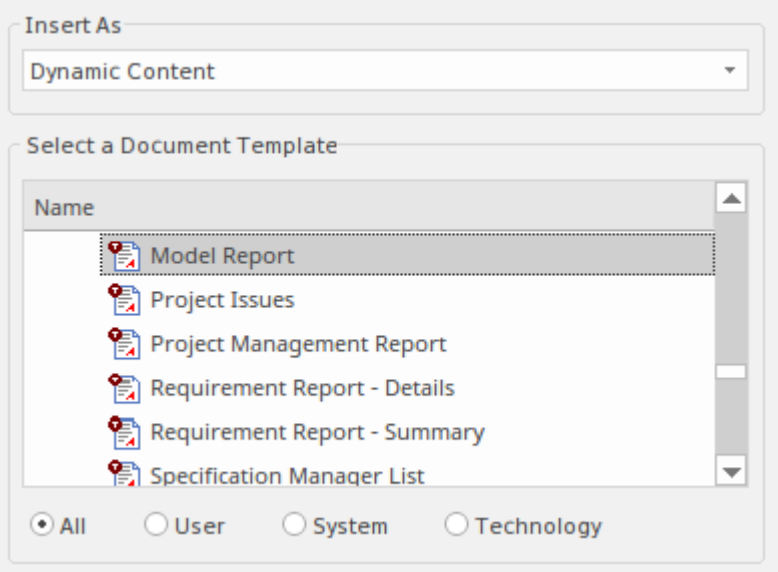

可以过滤模板列表以仅包括用户定义的、系统提供的或技术提供的模板,或者显示所有可用的模板。您可以通 过单击列表下的相应单选按钮进行选择。

此图像显示了已添加为动态内容并使用模板呈现的项目示例,该模板在表中显示项目,显示每个项目的名称、 优先级和注记。

#### **Priority of Proposed Change**

The changes in the table below are listed with their priorities which have been determined through a series of stakeholder workshops.

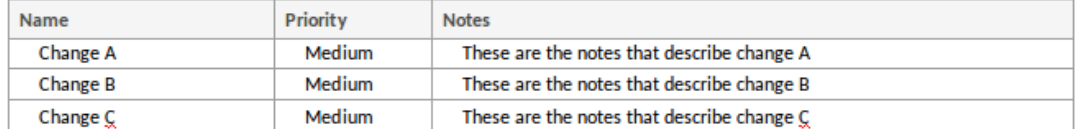

## **插入材料**

通常,您从浏览器窗口按序列将动态内容项插入到自定义文档中。在实践中,可以在另一个生成的部分中插入 一个动态项目,但这会在文档生成和维护方面带来一些复杂性。因此,如果您确实在另一个项目中插入了一个 项目,则会显示一条警告消息以确保您意识到这一点,并允许您取消插入(如果不是故意的)。

## **跟踪插入的动态项**

当您将动态内容添加到自定义文档时,您会注意到 内容"面板显示在文档编辑器的左侧,按顺序列出已插入为 动态内容"或 图表图像"的项目它们被添加到文档中。添加为 超链接"或 图像超链接"的项不包含在面板中。) 您可以从右键单击每个项目时显示的上下文菜单管理添加的动态内容面板中的项目名称。

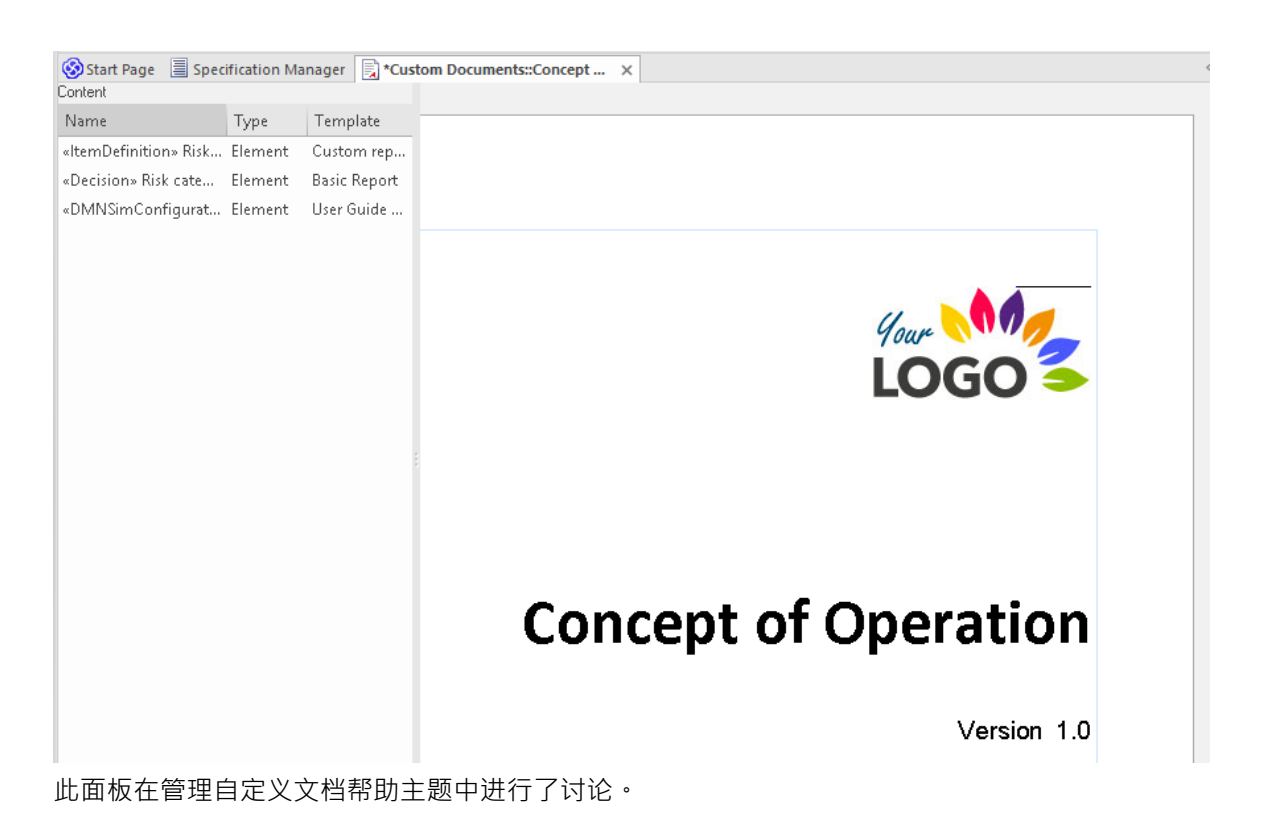

**插入错误的项目**

如果您发现您插入了错误的模型object作为动态内容,您可以在 内容"面板中右键单击它并删除该部分。或者, 如果您将项目作为超链接插入(未在 内容"面板中列出)和/或您刚刚插入项目,您可以右键单击文本并选择 撤 消"选项 · 该选项立即删除整个项目。撤消选项也可在 编辑"面板中的 编辑"图标下的 文档 - 编辑"功能区中使<br>用。 用。

# **添加静态内容**

自定义文档的主要目的是通过动态内容从存储库中捕获最新信息,但您还需要合并静态内容来解释或连接动态 文本。例如,您可以编写一些描述需求类型的静态文本以及如何从利益相关者请求的分析中得出一些需求,然 后从浏览器窗口中拖入一个需求包作为动态文本并应用一个模板将元素作为表添加到文档中。

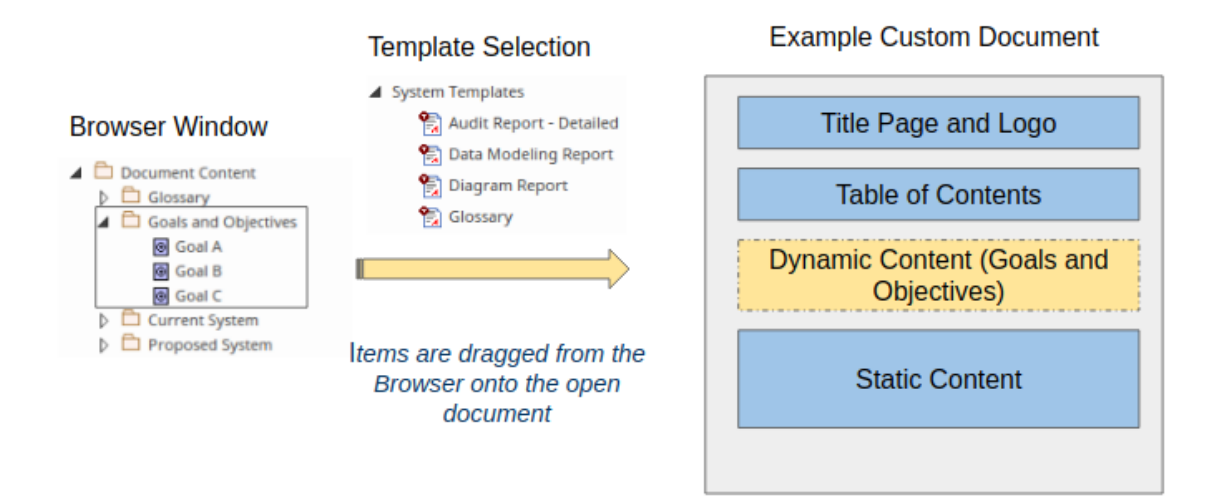

您可以通过直接在文档中键入或粘贴文本并应用样式和格式来创建静态内容。 Enterprise Architect有一个功能齐 全的文档编辑器,可以帮助您输入和管理文档中的静态内容。编辑器功能可通过 文档 - 编辑"功能区获得,该 功能在工作区中打开文档时自动启用。此图像显示了功能区中可用的一些格式选项。

![](_page_14_Picture_143.jpeg)

此图像显示已粘贴到文档中并根据链接文档模板中定义的样式呈现的静态内容示例。请参阅*编辑文档和模板*帮 助主题。

## **Introduction**

The Concept of Operations describes the purpose of the proposed system, the environment in which it will be implemented and operated, how it will be used, the roles and responsibilities of relevant parties and personnel involved in its implementation and operation. It will also be used by project and procurement staff and business and technology stakeholders who need to approve the funding for the proposed system. A secondary but important function of the document is to ensure consensus among the system and software engineers, technical support and user classes on the operational concept of a proposed system.

#### **Document Overview**

This Concept of Operations document describes system characteristics of the proposed system from the user's viewpoint. It should be written in plain English and should avoid business or technical jargon. The audience of this Concept of Operations document may include:

# **插入换行符、页眉、页脚和附加内容**

用于在自定义文档中处理静态内容的广泛特征包括添加分页符和分节符、页眉和页脚、内容库表、脚注以及段 落和文本格式的选项。还有一些指南,例如水平和垂直标尺。

## **插入静态图像和对象**

虽然自定义文档中的许多图像将从浏览器窗口动态插入,但有时您可能希望从本地或网络驱动器添加图像;例 如,组织或项目徽标,或来自其他工具的图像。

值得记住的是,这些也可以添加到存储库图中并作为动态内容插入。

![](_page_15_Picture_91.jpeg)

# **插入和格式化表**

就像您使用自己喜欢的文字处理器一样,您可以插入库表并对其进行格式化以适应内容,包括添加行和列,以 及更改边框样式和单元间距。这些库表可以用在文档序言中,用于文档版本、受众或文档正文等部分。此图显 示了使用库表的一些选项。

![](_page_15_Picture_92.jpeg)

## **拼写和词库**

在处理静态和动态内容时,您可以将Enterprise Architect配置为自动拼写检查,您还可以使用内置词库来查找替 代词以使您的文档更丰富。可以通过设置,文档 - 编辑"功能区中的许多可用选项来配置拼写,如图所示。

![](_page_16_Picture_2.jpeg)

## **使用轨道修改**

Enterprise Architect中的文档编辑功能允许您与其他建模者协作。在自定义文档中处理静态文本时,一个可以帮 助您修改的特征是修改。这使您可以在您或其他人处理文档时跟踪更改。此图像显示文档的静态部分,其中启 用了跟踪修改并更改了一些文本;删除和添加的文本以红色显示。

## **Introduction**

The Concept of Operations describes the purpose of the proposed system, the environment and context in which it will be implemented and operated, how it will be used, the roles and responsibilities of relevant parties organizations and personnel involved in its implementation and operation. It will also be used by project and procurement staff and business and technology stakeholders who need to approve the funding for the proposed system. A secondary but important function of the document is to ensure consensus among the system and software engineers, technical support and user classes on the operational concept of a proposed system.

和基线版本控制可用于'跟踪文档的动态部分的更改

# **管理自定义文档**

当您将动态内容或图表图像添加到自定义文档时,每个添加的项目或图表的名称都会添加到文档左侧的 内容 "面板中。您可以使用面板中的这些上下文菜单选项对列出的项目执行多项操作:

- · 更改模板
- · 突出部分
- · 更新动态部分
- · 在浏览器中查找
- · 删除部分

这些选项在本主题的其余部分中进行了描述。

自定义文档编辑器的主体还有一个上下文菜单,提供 更新动态报告元素"选项,该选项将更新整个文档中的所 有动态内容,确保您拥有来自模型的最新信息。此上下文菜单还提供了许多常用的编辑命令,例如剪切、复 制、粘贴、撤消、打印和缩放。请注记,在添加动态内容项后选择 撤消"选项时,将删除整个部分为该项目创 建。

#### **更改模板**

此选项允许您更改所选项目的文档生成模板。在重构文档以响应利益相关者的审阅时,它最有用。例如,您最 初使用的需求模板以段落样式列出了每个需求。利益相关者A查看文件后,要求查看以表格形式列出的需求。 然后,您将使用此选项切换到替代模板。

### **突出部分**

此选项突出显示自定义文档中选定项目的格式化材料。由于两个原因,这非常有用,因为它标识了项目在文档 中的位置,并且它准确地显示了从项目中添加了哪些材料。

### **更新动态部分**

动态内容的主要特点是取材于模型中经常变化的项目。在您阅读文档时,其他团队成员可能会更新项目。为确 保您看到的是项目的最新实例,请选择此选项以刷新模型中的项目详细信息。

如前所述,自定义文档主体的上下文菜单中还有一个选项可用于同时更新文档的*所有*动态部分。

### **在浏览器中查找**

此选项在浏览器窗口中定位选定object 。随着您开发自定义文档并添加越来越多的部分,查看列表可能并不明 显,每个项目或图表是什么以及它在存储库中的来源。选择此选项可在浏览器窗口中定位包、图表、元素或特 征(属性、操作或接收)。

### **删除部分**

此选项会删除所选部分的动态内容。某个项目可能已添加到文档中,但由于某种原因不再需要该项目。您可以 选择从文档中删除该项目而不更改其他部分的选项,无论它们是静态的还是动态的。稍后,如有必要,您可以 将项目拖回同一点或不同点。

注记插入到文档中的包和元素可能有子对象,如果你从文档中删除父object,你也会丢失子对象。因此,当您选

择删除带有子object的对象时,会显示一条警告消息以提醒您并允许您在必要时取消删除。

### **重新排列内容**

因为自定义文档包含模板样板文本和静态文本以及动态文本,所以没有直接选项可以切换动态部分 - 您不能以 这种方式考虑固定文本。

最简单的选项是单击并将光标拖动到要移动的文本上,使用 复制"或 剪切"上下文菜单选项,然后将文本粘贴 到所需位置。如果这会移动一段动态内容,则在保存文档后,重新定位会反映在左侧面板中。

您还可以使用面板 突出显示部分"选项来确保:

- 复制或剪切的部分包含您要移动的文本和动态内容,并且
- 要将文本移动到的点不在另一个动态部分的开头或结尾

只需右键单击面板中由动态内容表示的项目,然后选择 突出显示部分"选项。这会突出显示该项目的动态内容 中的所有文本。然后,您可以选择包含突出显示部分的任何适当文本。

然后,在面板中,右键单击要插入捕获的文本之前或之后的动态内容表示的项目,然后再次选择 突出显示部分 "选项·然 ,您可以准确查看该部分的开始和结束位置,并将捕获的文本粘贴到与突出显示部分不冲突的位 置。

### **定位自定义文件**

使自定义文件可用的另一种方法是将用户转至 发布"搜索以查找自定义文件。这也可以帮助您找到您可能想要 编辑或删除的自定义文件。

调用出模型搜索功能并选择 发布"搜索类别,然后选择 定位自定义文件"搜索。这将搜索并列出模型中的所有 自定义文件。

# **发布自定义文档**

创建自定义文档并添加静态和动态内容后,您可以与其他建模者和利益相关者共享该文档。可以A 文档-编辑 >文件>文件>另存为(导出到文件)"功能区选项创建出版物。

在生成文档之前,您可能需要刷新动态内容以确保它是最新的 - 请参阅*管理自定义文档*帮助主题。

男存为 ( 导出到文件 ) "选项可帮助您以各种方便的格 将文档保存到本地或网络驱动器上的文件, 包括:

- · PDF格式
- · DOCX
- · HTML
- · RTF
- · TXT
- · 上证所

当您选择该选项时,将显示一个 Windows 样式的 另存为"对话框,您可以在其中浏览文件位置以将文档保存到 其中,并选择要应用的文件格式。

![](_page_19_Picture_180.jpeg)

根据您设置的 Sparx 平台,还有其他方式可以将文档提供给利益相关者。如果您使用的是专业云服务器并启用 了"Pro"特征,您可以使用两种工具将您的文档提供给广泛的受众,包括建模团队之外的利益相关者,任何拥 有网络浏览器和正确凭据的人都可以使用能够打开。

- · 可以提供指向将显示文档的WebEA页面A链接(请参阅Add a [Document](https://sparxsystems.com/enterprise_architect_user_guide/16.1/webea_add_document.htm) 帮助部分中的WebEA主题)
- 可以提供A链接到将显示文档的[Prolaborate](https://sparxsystems.com/enterprise_architect_user_guide/16.1/prolaborate.htm)页面 (请参阅Prolaborate帮助)